# Well Producibility Determination Request Online

User Guide

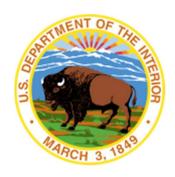

### **United States Department of the Interior (DOI)**

Bureau of Ocean Energy Management (BOEM) Bureau of Safety and Environmental Enforcement (BSEE) Technical Services Division (TSD) Business Systems Branch (BSB)

Version 1.0

**April 25, 2023** 

## **Sensitive**

This document and those that relate to the security and operations of the Bureau of Ocean Energy Management (BOEM) and the Bureau of Safety and Environmental Enforcement (BSEE) networks are considered sensitive and should not be distributed outside of the BOEM, BSEE or the Department of Interior (DOI) without permission. This document should be properly handled at all times and stored appropriately when not in use.

| Version | Date | Author       | Version Description |
|---------|------|--------------|---------------------|
| 1.0     |      | Gregory Shin | Original            |

# **Table of Contents**

| Assistance                                                   | 5  |
|--------------------------------------------------------------|----|
| Obtain TIMS Web Account                                      | 5  |
| Logging into TIMS Web                                        | 5  |
| Logging out of TIMS Web                                      | 6  |
| Create TIMS Web Submittal                                    | 6  |
| Select Well Producibility Determination Submittal            | 7  |
| Enter Contact Information                                    | 7  |
| Create New Contact                                           | 8  |
| Select Existing Contact                                      | 9  |
| Add or Change Primary Email Address                          | 9  |
| Add or Change Primary Address                                | 10 |
| Add or Change Primary Phone Number                           | 10 |
| Generate Request Letter                                      | 10 |
| Read Requirements                                            | 11 |
| Select Lease Number, API, Expired Lease, and Qualifying Type | 11 |
| Petrophysical: Enter Pay Interval Information                | 12 |
| Well Test: Enter Well Test Interval Information              | 13 |
| Review Inputted Data                                         | 14 |
| Select Contact and Press Generate Letter                     | 14 |
| Two Ways to Digitally Sign                                   | 15 |
| Signing by Fill and Sign                                     | 16 |
| Signing by Certificates                                      | 17 |
| Submit Request at Submittals                                 | 17 |
| Press Add Attachment                                         | 18 |
| Choose File and Press Save                                   | 18 |
| Add Optional Attachments                                     | 19 |
| Press Validate                                               | 19 |
| Press Status History                                         | 20 |
| Press Submit                                                 | 21 |
| Press Receive Email Notification of In Review                | 22 |
| Responding to RFI                                            | 22 |
| Receive Email Notification of RFI                            | 23 |

| Press Rework                                          | 23 |
|-------------------------------------------------------|----|
| Enter Remarks and Press Save                          | 24 |
| Click Agency Attachments and Download RFI             | 24 |
| Make Changes                                          | 25 |
| Re-Sign the Document                                  | 25 |
| Re-Add Attachment 327                                 | 26 |
| Press Resubmit                                        | 26 |
| Viewing PAU Decision                                  | 27 |
| Receive Email Notification About Approved or Denied   | 28 |
| Search Processed Submittals                           | 28 |
| Click Agency Attachments and Download Decision Letter | 29 |

## **Assistance**

If you need assistance, please email or call supervisor of Petrophysical Analysis Unit at pau@boem.gov (504) 736-5702

## **Obtain TIMS Web Account**

- If you don't have a TIMS Web account, download form https://www.bsee.gov/sites/bsee.gov/files/bsee-policy-manual-section/ocs-operations/ewell-permitting-and-reporting-system-application-manual.pdf
- 2. Fill out, sign, and mail to:

BOEM GOM OCS Region Adjudication Section Attention: Section Chief (eWell/TIMS Web User Requests Forms) 1201 Elmwood Park Blvd. GM 276A

New Orleans, LA 70123-2394

3. Once approved, you will get a TIMS Web account.

## Logging into TIMS Web

- 1. Login to https://timsweb.bsee.gov
- 2. Enter username.
- 3. Enter password and press Sign In.
- 4. Click on "Well Producibility Determination" button under Permits in main panel or inside Navigation bar.

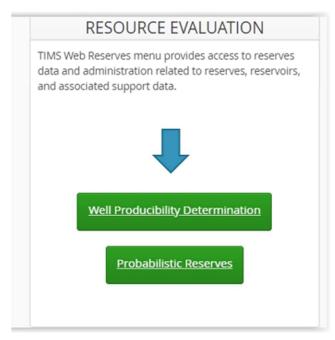

Click on "Well Producibility Determination" Button

## Logging out of TIMS Web

1. To log out anytime, click "Logout" in top right of TIMS Web. If in Submittals, click "Return to TIMS Portal" in navigation bar and "Logout".

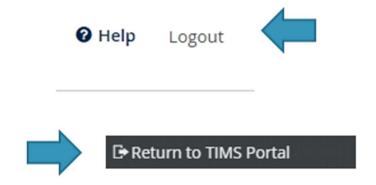

Click "Logout" or "Return to TIMS Portal"

## **Create TIMS Web Submittal**

- 1. Submittals is TIMS Web's interface to submit requests, to review requests, or to send attachments. The company's existing submittals are listed here.
- 2. Work Status box is set to "Working" to view Submittals in progress. To view completed Submittals that have been approved or denied, set Work Status to "Processed" and click "Search".
- 3. Press "Create TIMS Web Submittal" to start a new Well Producibility Determination Request.

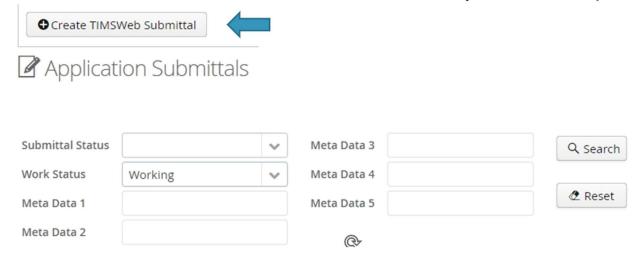

Click on "Create TIMS Web Submittal"

- 4. Online form is for the Gulf of Mexico region only.
- 5. Select Gulf of Mexico Region, Well Producibility Determination, Request, Well Producibility Determination Submittal.
- 6. Click on "Save".

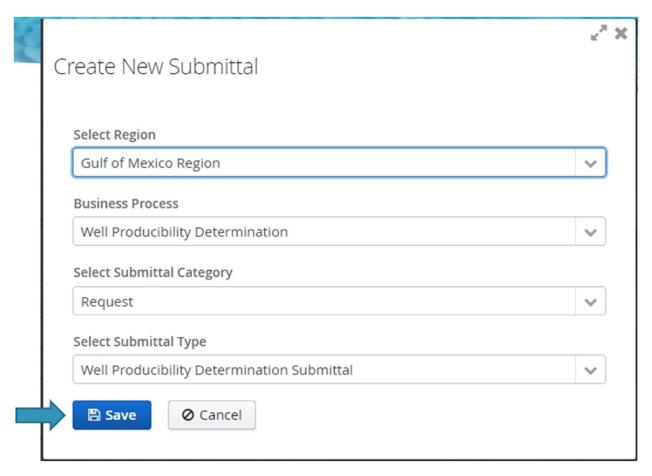

Select Request and Well Producibility Determination Submittal

## **Enter Contact Information**

- 1. Press Contacts tab.
- 2. At least one contact with primary email, primary address, and primary phone number is required.
- 3. The contact will appear on the request letter.

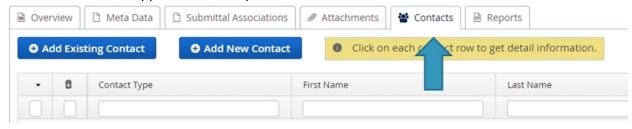

Press "Contacts" Tab

- 4. Press Add New Contact to add a new contact.
- 5. Or, press Add Existing Contact to add an existing contact associated with company.

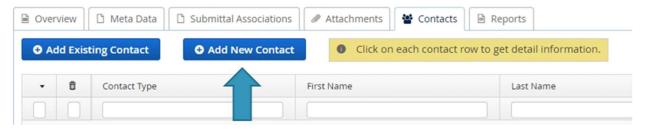

Press "Add New Contact" or "Add Existing Contact"

- 6. If adding new contact, select contact type, enter first name, middle initial, last name, primary email address, and confirm email address.
- 7. Press Save.

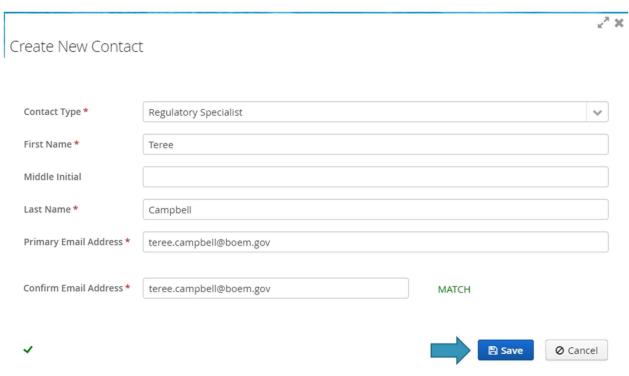

**Create New Contact** 

- 8. If adding existing contact, select contact type and select contact.
- 9. Press Save.

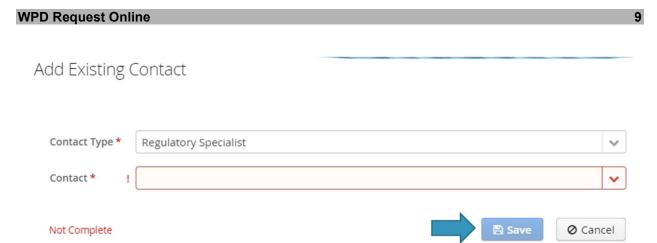

**Select Existing Contact** 

- 10. Click on the contact to view primary email, primary address, and primary number.
- 11. To change the name of contact, press the pen and paper icon. To delete the contact, press the trash can icon.

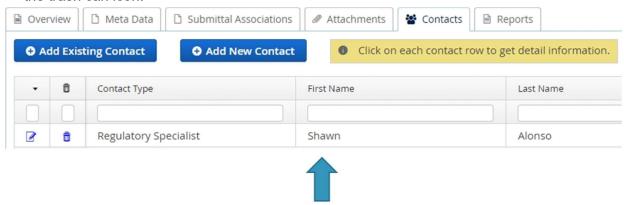

Add or Change Contact Information

- 12. Press Emails tab.
- 13. Make sure there is a Primary Email Address.
- 14. To change email, press pen icon.
- 15. To add email, press Add Email button.

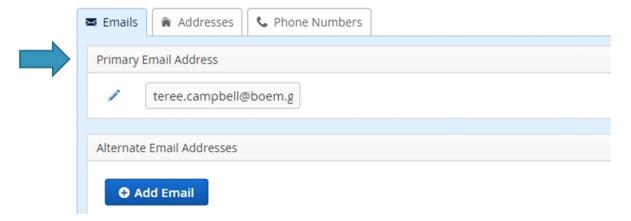

Add or Change Primary Email Address

- 16. Press Addresses tab.
- 17. Make sure there is a Primary Address checked. If not, add address by pressing Add Address button.
- 18. To change address, press pen and paper icon. To delete address, press trash can icon.
- 19. To add address, press Add Address button.

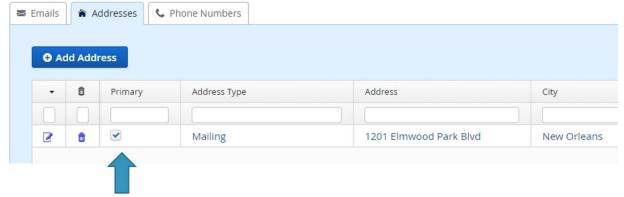

Add or Change Primary Address

- 20. Press Phone Number tab.
- 21. Make sure there is a Primary Phone Number checked. If not, add phone number by pressing Add Phone Number button.
- 22. To change phone number, press pen and paper icon. To delete phone number, press trash can icon.
- 23. To add phone number, press Add Phone Number button.

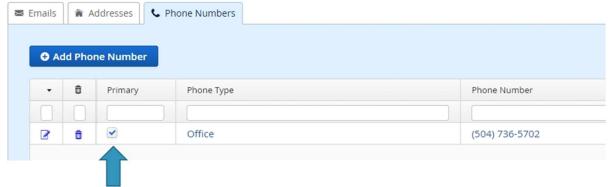

Add or Change Primary Phone Number

## **Generate Request Letter**

1. In the upper right corner, press WPD Requests to go to the online form.

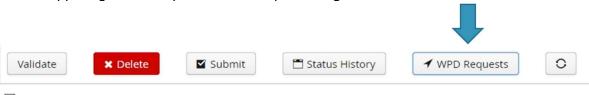

Submittal Details: Type - Well Producibility Determination Submittal

Press "WPD Requests"

- 2. First page is Requirements to read.
- 3. Press Go to Next Page.

The information collection referred to in this NTL provides clarification, description, or interpretation of requirements contained in 30 CFR 550, Subpart A and references requirements contained in 30 CFR 250, Subpart A. D. and K. The Office of Management and Budget (OMB) approved the information collection requirements in these regulations under OMB control numbers 1010-0114, 1014-0022, 1014-0018, and 1014-0019, respectively. This NTL does not impose additional information collection requirements subject to the Paperwork Reduction Act of 1995.

BOEM NTL No.:
2013-601

Effective Date:

March 1, 2013

Go to Next Page >

#### Read Requirements

4. Select active lease number, API number of well, and expired lease number of well if different from active lease number. Choose Petrophysical or Well Test qualifying type. Press Save and Go to Next Page.

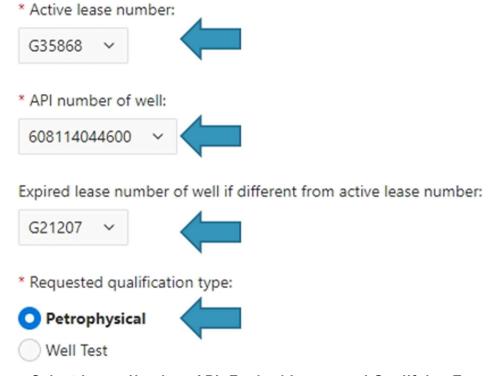

Select Lease Number, API, Expired Lease, and Qualifying Type

- 5. If Petrophysical was chosen, select hydrocarbon type, depths to top and base of pay in MD and TVDSS, and net thickness of pay in MD and TVDSS.
- 6. Press Save and Go to Next Page.

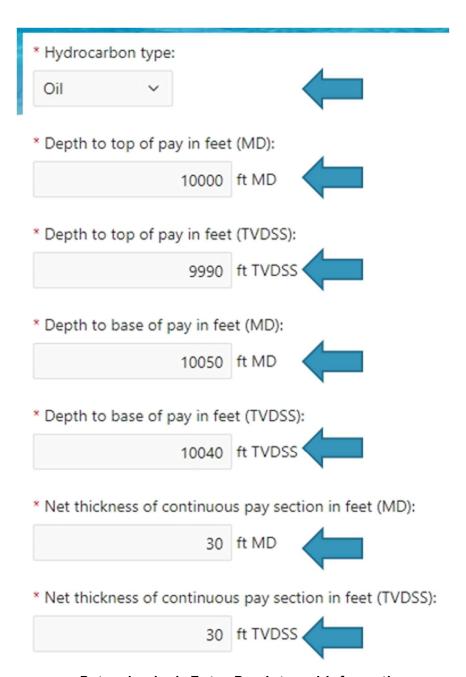

Petrophysical: Enter Pay Interval Information

- 7. If you chose Well Test, select hydrocarbon type, depth of tested interval in MD and TVDSS, date of test, test number if more than one test in the well, and well test results.
- 8. Press Save and Go to Next Page.

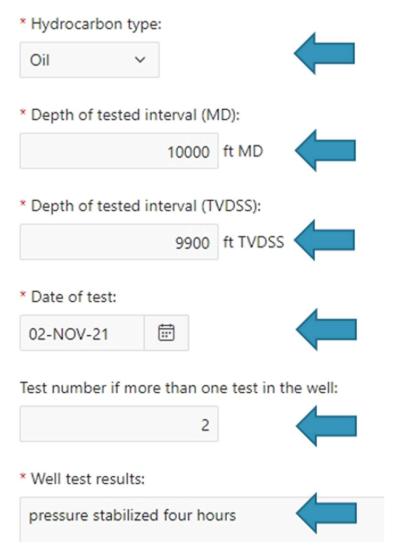

Well Test: Enter Well Test Interval Information

9. Review inputted data. If you have to edit, press Go To Page.

#### General Information:

| Active Lease | API Number of | Expired Lease Number of Well If Different from | Qualification |               |
|--------------|---------------|------------------------------------------------|---------------|---------------|
| Number       | Well          | Active Lease Number                            | Type          |               |
| G35868       | 608114044600  | G21207                                         | Petrophysical | Go To<br>Page |

1 - 1

#### Petrophysical Information:

| Hydrocarbon<br>Type | Depth to<br>Top of<br>Pay (ft<br>MD) | Depth to<br>Top of Pay<br>(ft TVDSS) | Depth to<br>Base of<br>Pay (ft<br>MD) | Depth to<br>Base of Pay<br>(ft TVDSS) | Net Thickness of<br>Continuous Pay<br>Section (ft MD) | Net Thickness of<br>Continuous Pay<br>Section (ft TVDSS) |               |
|---------------------|--------------------------------------|--------------------------------------|---------------------------------------|---------------------------------------|-------------------------------------------------------|----------------------------------------------------------|---------------|
| Oil                 | 10000                                | 9990                                 | 10050                                 | 10040                                 | 30                                                    | 30                                                       | Go To<br>Page |

1 - 1

#### **Review Inputted Data**

- 10. Select a contact who will sign the letter. These contacts are those that were entered at Submittals.
- 11. Remember you must have entered a contact at the Submittals side with a Primary Email, Primary Address, and Primary Phone Number.
- 12. Press Generate Letter.
- \* 2. Generate a pdf letter.
- \* Choose contact who will sign letter. The Contact Information should have been entered at Submittals under the Contacts tab.

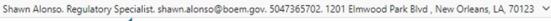

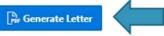

#### **Select Contact and Press Generate Letter**

- 13. These are options to sign the form digitally or manually.
- 14. The first option is the fastest and the preferred method. This method will be shown in following steps.

- \* 3. Sign in one of the following ways:
- a. Sign pdf digitally and upload as attachment at Submittals. Fastest and preferred method.

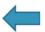

- b. Print pdf, sign manually, scan, and upload as attachment at Submittals.
- c. Print pdf, sign manually, scan, and email it to:

#### pau@boem.gov

- d. Print pdf, sign manually, and mail it to:
- U. S. Department of the Interior

**Bureau of Ocean Energy Management** 

Gulf of Mexico OCS Region

Office of Resource Evaluation

Supervisor Petrophysical Analysis Unit

MS GM881A

New Orleans, Louisiana 70123

e. Print pdf, sign manually, and telefax request to:

(504)736-2905

#### Signing Digitally Is Fastest

- 15. Go to the pdf form that was generated.
- 16. There are two ways to digitally sign pdf. Go to Tools.
- 17. Press Fill and Sign.
- 18. Or, press Certificates.

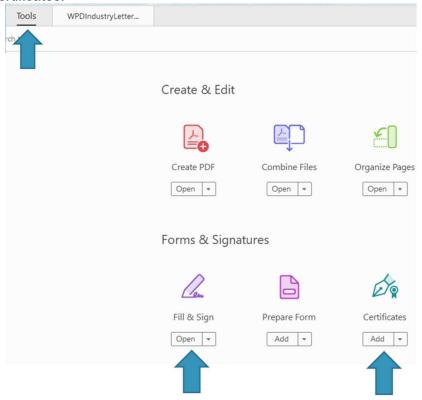

Two Ways to Digitally Sign

- 19. If digitally signing with Fill and Sign, press Sign Yourself.
- 20. Select the stored signature if it's there or select Add Signature to add a new signature.
- 21. If adding signature, press Draw, sign using by dragging your mouse, then press Apply.

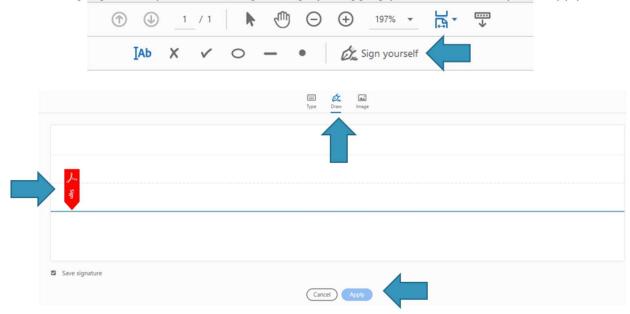

Signing by "Fill and Sign"

- 22. If digitally signing with Fill and Sign, drag the signature to over the Sign By line.
- 23. Add a date by pressing Text "Ab" in bar. Then, drag text box over Date line and enter the date.
- 24. Save the pdf by going to File -> Save.

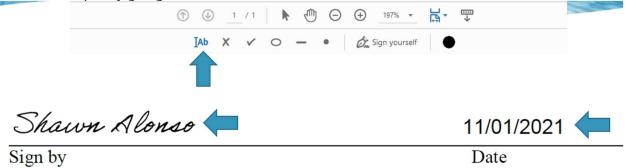

Signing by "Fill and Sign"

- 25. If digitally signing with certificates, press Digitally Sign.
- 26. Drag and drop a box at the "Sign by."
- 27. A pop up box will appear. Press sign.

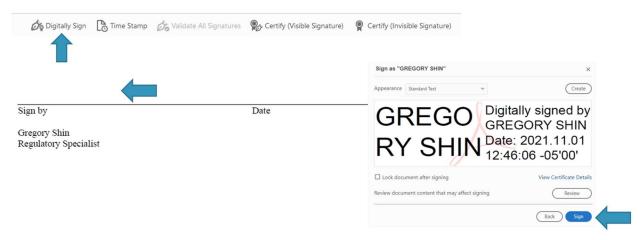

Signing by "Certificates"

28. If digitally signing with certificates, save pdf. Depending on your company's requirements, you may have to enter PIN and press OK.

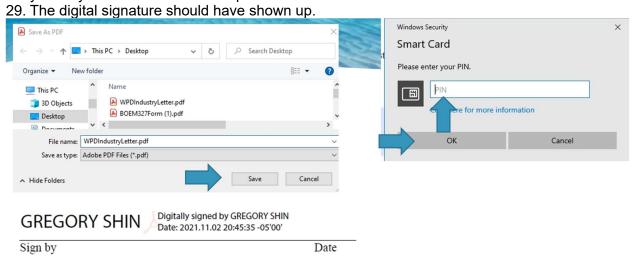

Signing by "Certificates"

# **Submit Request at Submittals**

- 1. Return to Submittals by pressing Return to Submittals button.
- 2. Press Attachments tab.
- 3. Then, press Add Attachment.

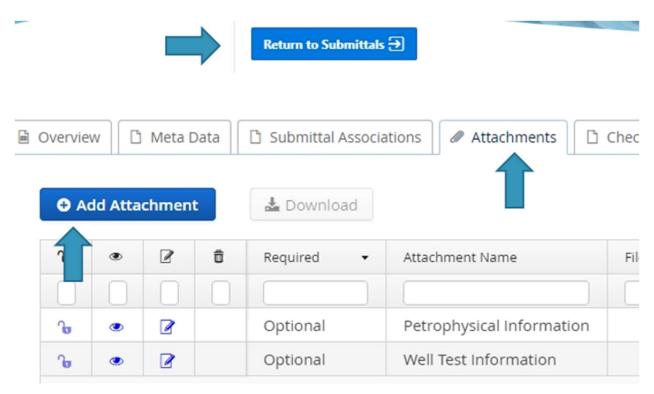

Press "Add Attachment"

- 4. Enter Attachment name, such as WPD Letter.
- 5. Press Choose File.
- 6. Select signed pdf letter and press Open.

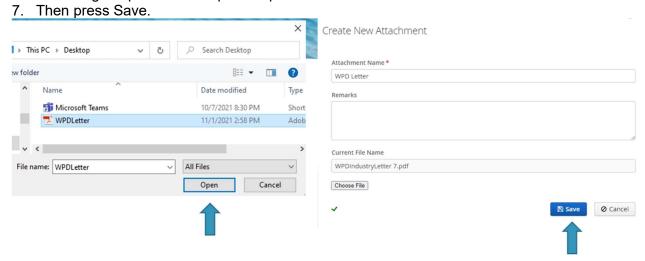

Choose File and Press "Save"

- 8. If needed, you can add additional attachments.
- 9. To attach additional Petrophysical Information or Well Test Information, press the pencil and paper icon.
- 10. To attach other documents, press Add Attachment.
- 11. Press eye icon to view attachment and trash can icon to delete attachment

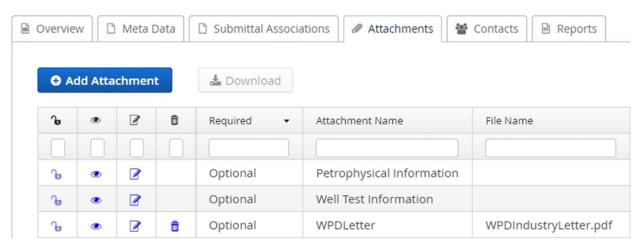

**Add Optional Attachments** 

- 12. Press Validate to make sure there are no errors.
- 13. If no errors, then you should get You are ready to submit message.

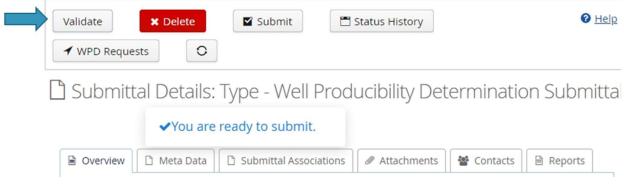

Press "Validate"

- 14. Press Status History to look at status such as Draft, Submitted, In Review, and effective date.
- 15. You will get an email notification anytime the status changes.
- 16. Press Close when done.

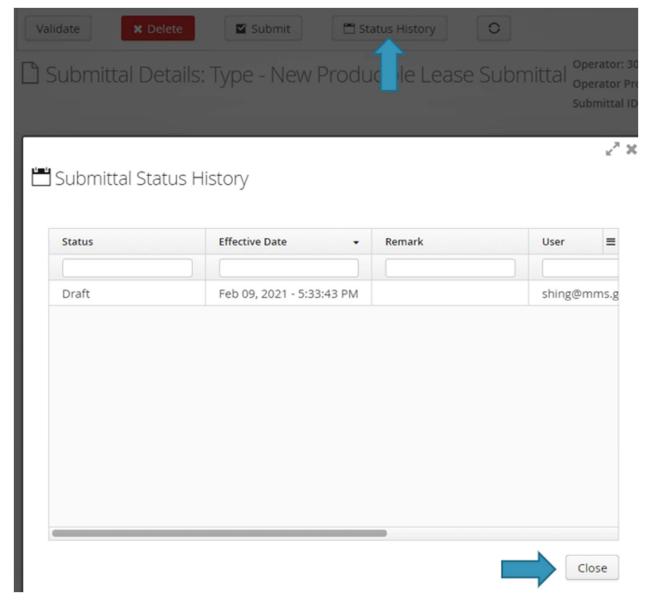

Press "Status History"

- 17. Press Submit if ready to submit. If necessary, enter Remarks.
- 18. Press Save.
- 19. Submittal status will be changed from Draft to Submitted.

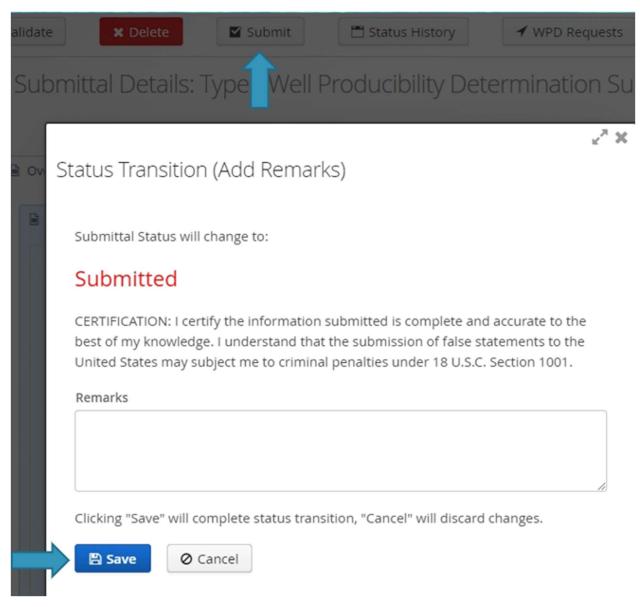

Press "Submit"

- 20. The PAU will review your request.
- 21. You should receive an email notification that submittal status was changed from Submitted to In Review.

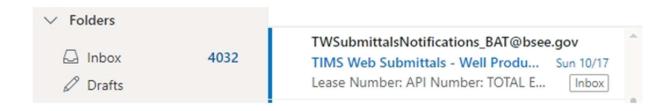

# Submittal Status History

| Status    | Effective Date 🔻           | Remark |
|-----------|----------------------------|--------|
| In Review | Nov 03, 2021 - 12:10:33 AM |        |
| Submitted | Nov 03, 2021 - 12:10:10 AM |        |

Receive Email Notification of In Review

# Responding to RFI

1. If the PAU needs more information for your request, you will get an email notification for Request For Information (RFI) containing remarks by the reviewer. The status will also have changed from In Review to Returned.

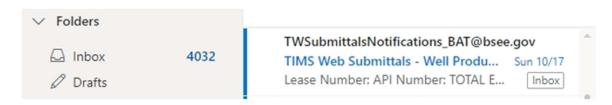

Submittal Status History

| Status    | Effective Date •          | Remark :                    |
|-----------|---------------------------|-----------------------------|
| Returned  | Nov 04, 2021 - 1:48:58 PM | WPD Review - need more info |
| In Review | Nov 04, 2021 - 1:48:02 PM |                             |
| Submitted | Nov 04, 2021 - 1:45:51 PM |                             |

#### Receive Email Notification of RFI

- 2. Go back to the Submittal.
- 3. Press Rework to be able to add more information to submittal.

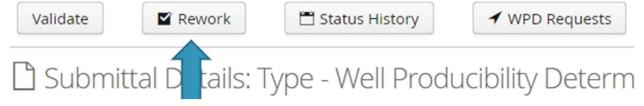

#### **Press Rework**

- 4. Remarks box is required. Enter your comments in the Remarks box.
- 5. Press Save.
- 6. The status will change from Returned to In Rework.

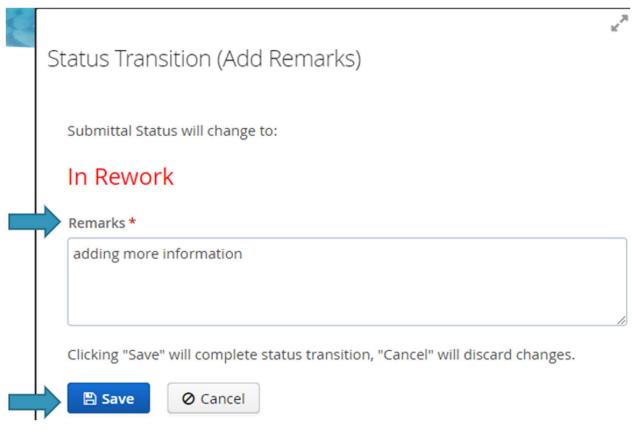

#### **Enter Remarks and Press "Save"**

- 7. You may have received an attachment from PAU explaining the RFI.
- 8. Click on Agency Attachments tab.
- 9. If there is an attachment, click on the eye icon to preview.

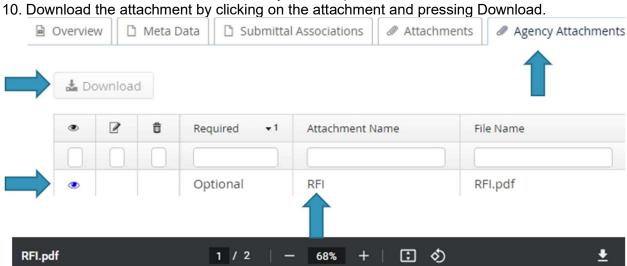

Click Agency Attachments and Download RFI

- 11. You can make changes to your application to satisfy the RFI.
- 12. You can change WPD Requests form, Attachments, or Contacts.

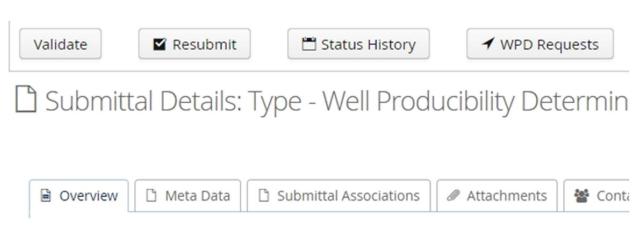

Make Changes

- 13. After satisfying the RFI, you have to regenerate the letter.
- 14. In the form, choose contact, press Generate Letter, and press Save.
- 15. Sign the form. If signing digitally, press Tools tab, and press Fill and Sign or press Certificates.

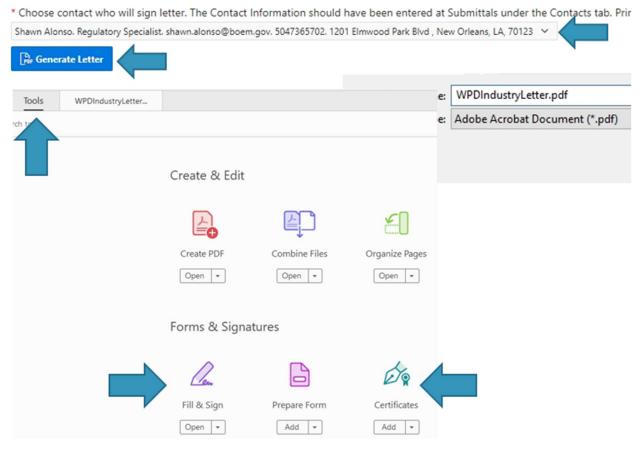

Re-Sign the Document

- 16. In Submittals, attach the regenerated letter.
- 17. Press Attachments tab, press Add Attachment, enter Attachment Name, press Choose File, select file, press Open, and press Save.

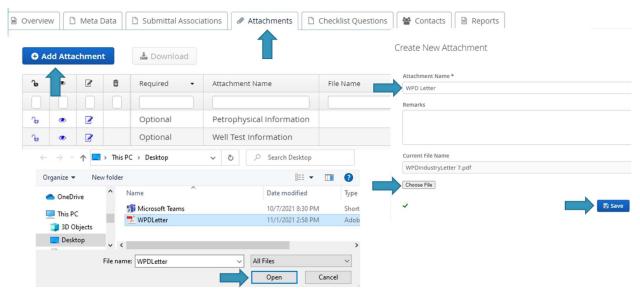

**Re-Add Attachment** 

- 18. After attaching the regenerated letter, the submittal can be submitted again.
- 19. Press Resubmit.

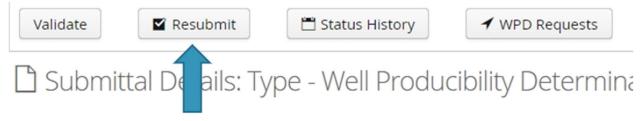

#### Press "Resubmit"

- 20. "Please describe the changes you have made" box is required.
- 21. Press Save.
- 22. The status will change from In Rework to Resubmitted.

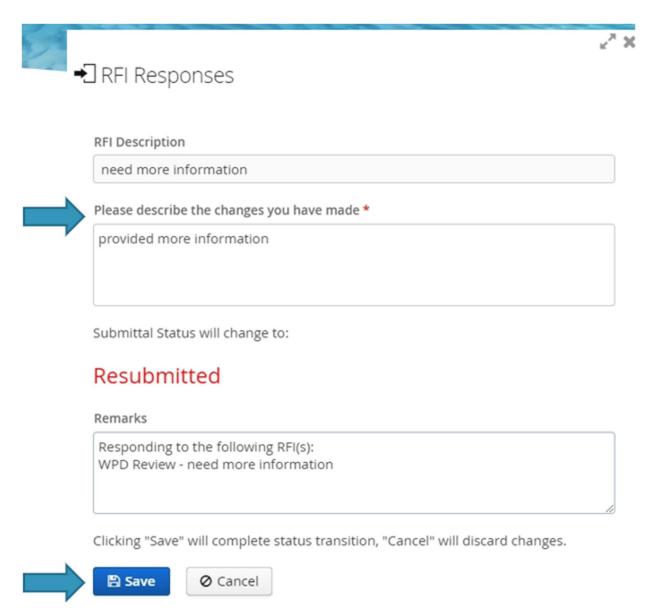

Enter Changes Made and Press "Save"

# **Viewing PAU Decision**

1. After the PAU reviews your request, you should receive an email notification that the status has been changed from In Review to Approved or Denied.

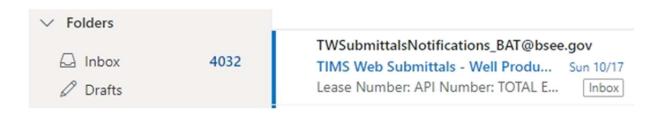

# Submittal Status History

| Status    | Effective Date           | ▼ Remark |
|-----------|--------------------------|----------|
|           |                          |          |
| Approved  | Nov 04, 2021 - 1:52:11   | PM       |
| In Review | Nov 04, 2021 - 1:51:51 i | PM       |

#### Receive Email Notification About Approved or Denied

- 2. Go back to Submittals.
- 3. To view Approved or Denied Submittals, set Work Status to Processed and press Search.
- 4. Click on the Approved or Denied Submittal.

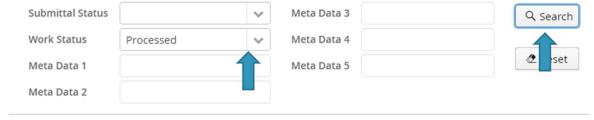

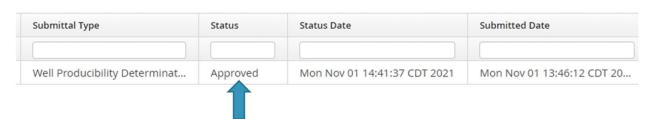

**Search Processed Submittals** 

- 5. Click on Agency Attachments tab.
- 6. Click on the eye icon to preview THE Decision Letter.
- 7. Download the form by clicking on the letter and pressing Download.

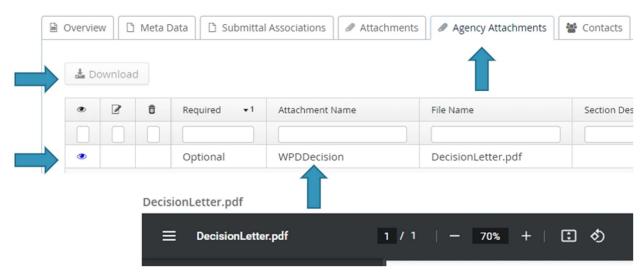

Click Agency Attachments and Download Decision Letter